# |6-1| 設定方式1:「賃金詳細設定」とは

「賃金詳細設定」では、サービスコード毎に賃金単金を設定します(標準)。 また、正月機関などに特定期間に個別の賃金単金を設定したり(特定期間内優先)、 リーダーや見習いヘルパーに対し個別の賃金単金を設定したりすることもできま す(特定個人別優先)。

※賃金計算時に優先される賃金単価は、「特定個人別優先」・「特定期間内優先」・ 「標準」の順序になります。

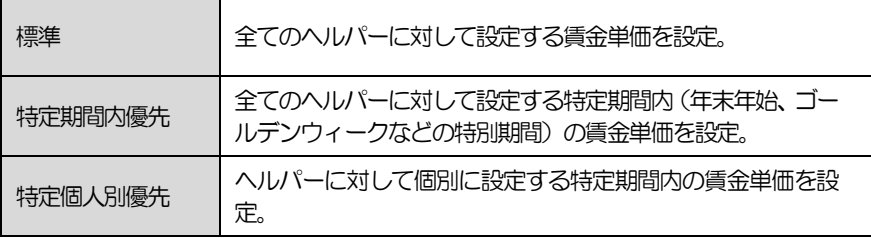

「賃金詳細設定」タブをクリックし、設定画面を表示させる。

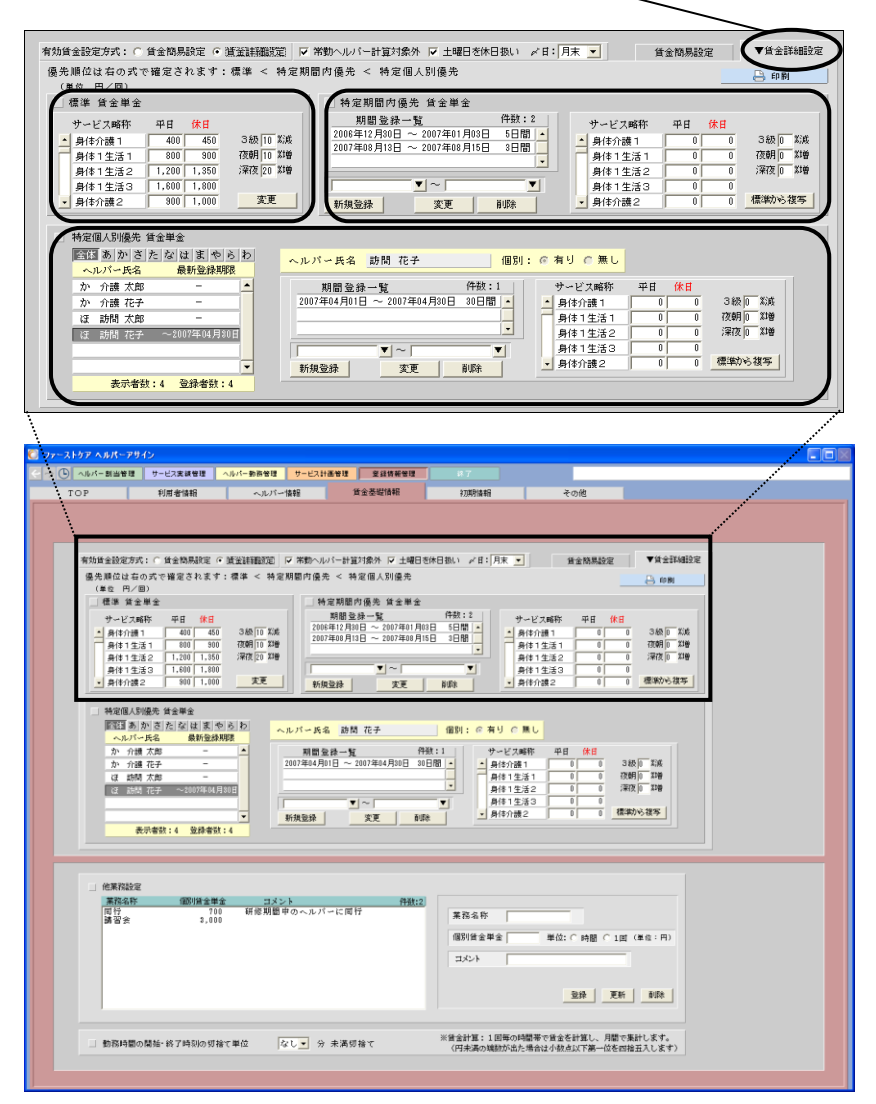

6-1-1【標準】

- ① サービス詳細内容毎に「平日」、「休日」別の賃金を入力します。
	- ※「サービス略称」左側のスクロールバーを上下に動かし表示を切替え、必要 な賃金単金を入力してください。
	- ※先に「賃金簡易設定」で「日中」の項目に賃金単金を入力しておくと、同画 面の「簡易設定からの展開」ボタンから自動展開ができ便利です。
- ② 2 級ヘルパー、同一建物居住減算、朝夜勤務、深夜勤務の単金が異なる場合、 それぞれの増減率を入力します。
- ③ [変更]をクリックすると、登録されます。

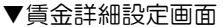

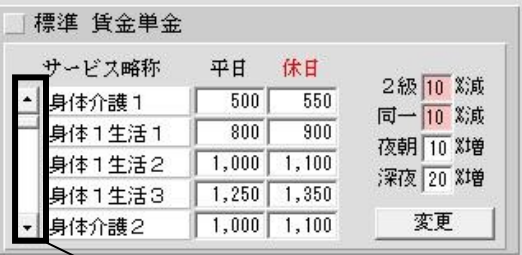

※スクロールを上下に動かすと表示が替わります。

#### 6-1-2【特定期間内優先】

- ① 特定期間の開始日と終了日を指定します。 年月日を入力、または回をクリックすると表示されるカレンダーから指定しま す。
- ② 特定期間内の賃金単金を設定します。 訪問介護サービス内容毎に「平日」、「休日」別の賃金を入力し、「2級」・ 「同一」・「朝夜」・「深夜」毎の増減率を入力します。
	- ※「標準 賃金単金」を参考にする場合、[標準から複写]をクリックすると、 設定単金を複写することができ便利です。
	- ※「サービス略称」左側のスクロールバーを上下に動かし表示を切替え、必要 な賃金単金を入力してください。
- ③ [新規登録]をクリックすると、指定した特定期間の賃金単金が登録されます。 登録した特定期間は、「期間登録一覧」に表示されます。

登録した特定期間

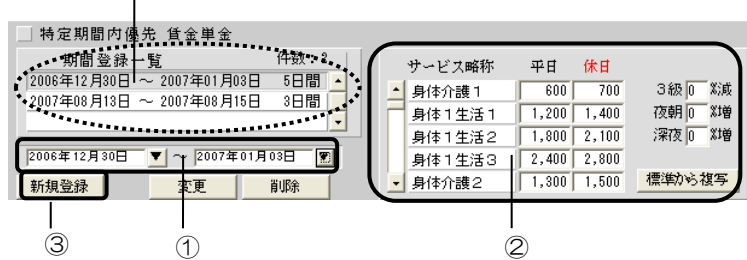

#### 【登録内容を変更する場合】

一覧から指定し、登録内容を編集後、[変更]をクリックします。

## 【登録内容を削除する場合】

一覧から指定し、[削除]をクリックします。

## 6-1-3【特定個人別優先】

- ※「特定個人別優先 賃金単金」が設定されているヘルパーの賃金計算では、 「標準 賃金単金」および「特定期間内優先 賃金単金」は無効となります。
- ① ヘルパー一覧から、ヘルパーを選択します。
- ② 期間の開始日と終了日を指定します。 年月日を入力、または回をクリックすると表示されるカレンダーから指定しま す。
- ③ 特定期間内の賃金単金を設定します。 訪問介護サービス内容毎に「平日」、「休日」別の賃金を入力し、「2級」・ 「同一」・「朝夜」・「深夜」毎の増減率を入力します。
	- ※「標準 賃金単金」を参考に入力する場合、[標準から複写]をクリックする と設定単金を複写することができます。
	- ※「サービス略称」左側のスクロールバーを上下に動かし表示を切替え、全て 入力してください。
- ④ [新規登録]をクリックすると、指定したヘルパーに対する特定期間の賃金単金 が登録されます。

登録した特定期間は、「期間登録一覧」に表示されます。

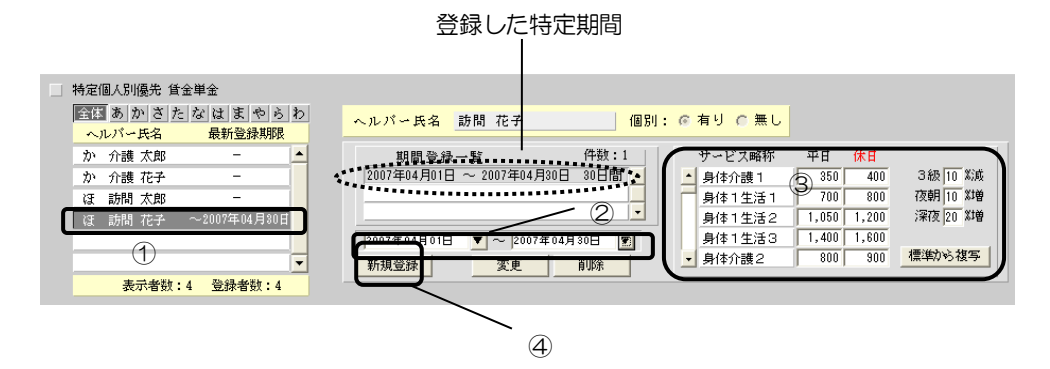

【登録内容を変更する場合】

一覧から指定し、登録内容を編集後、[変更]をクリックします。

## 【登録内容を削除する場合】

一覧から指定し、[削除]をクリックします。